# caribou3d

## **02\_Troubleshooting PanelDue Set-up**

Written By: Caribou3d

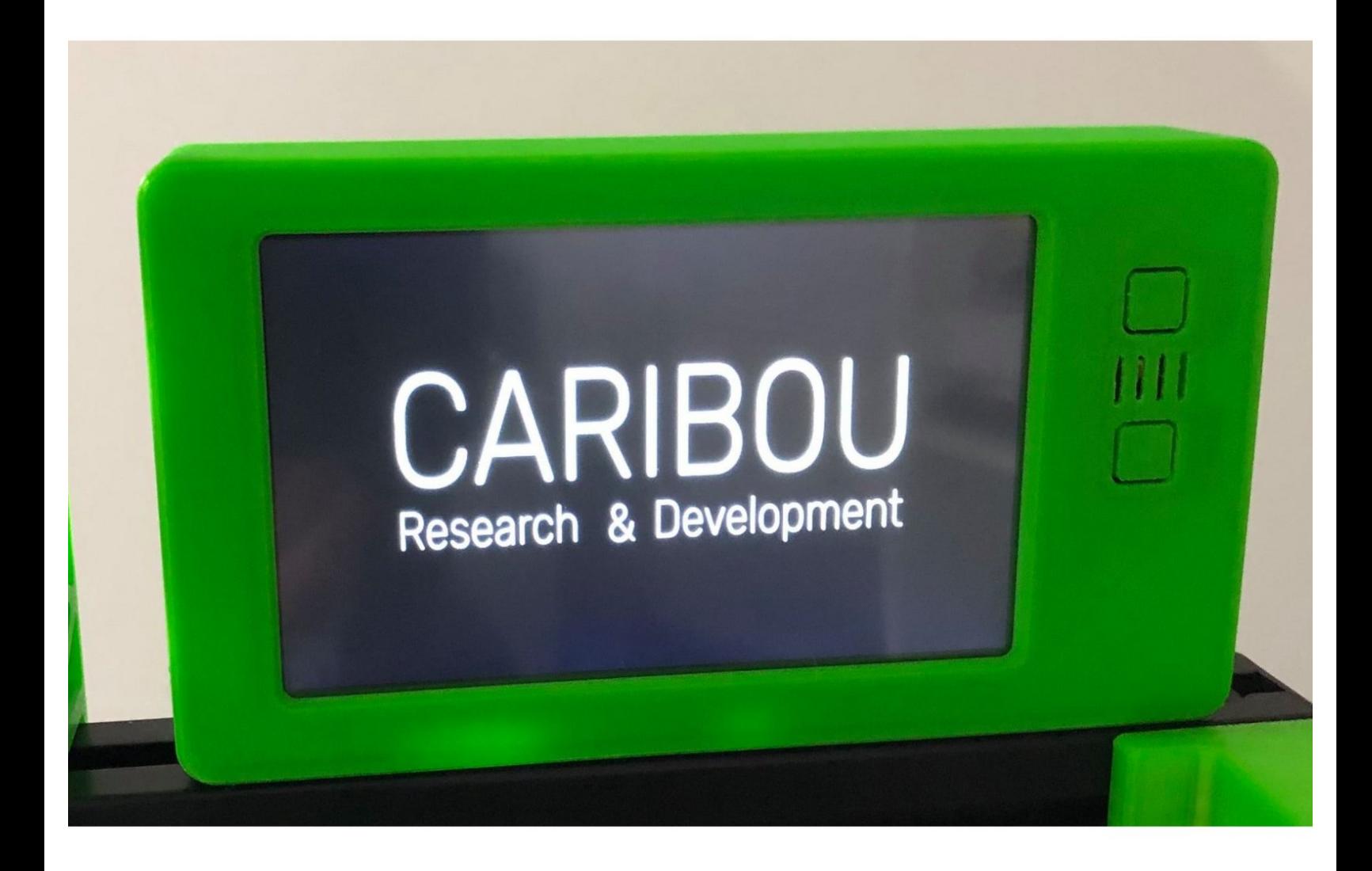

#### **INTRODUCTION**

The Panel Due is a colour touch screen controller for the Duet and other 3dprinting electronics that support it. This guide covers unboxing, connecting. In case of issues with the updating the firmware through DuetWebControl this is an alternative method.

#### **Step 1 — Introduction and Unboxing**

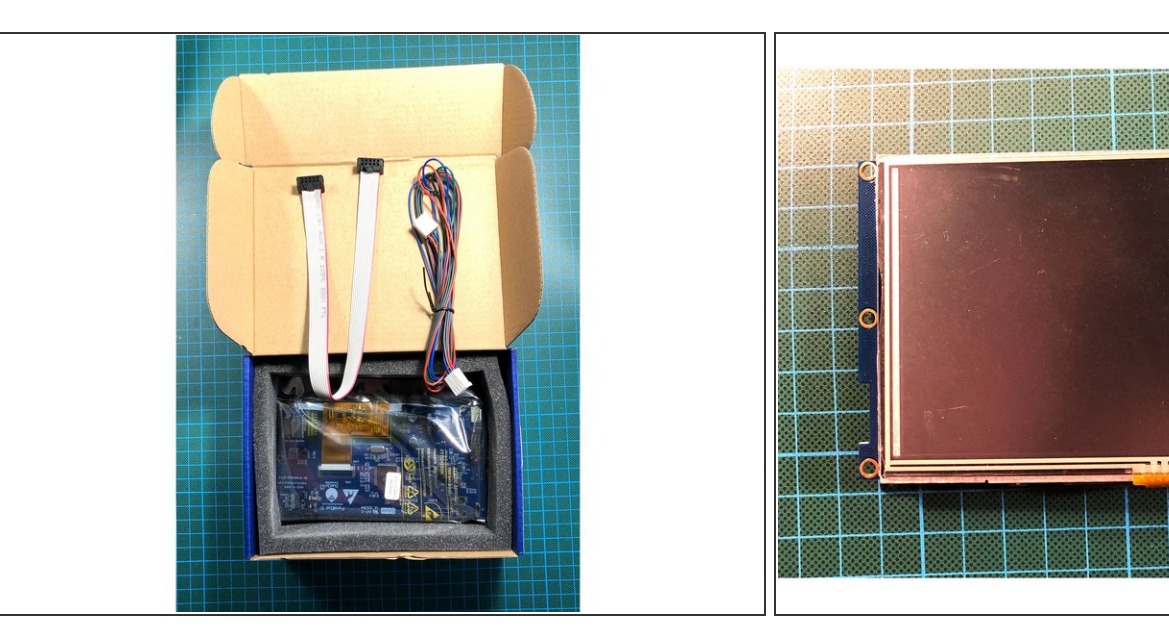

- $(i)$  Your Duet comes with the following items:
- PanelDue
- Connector kit
	- Ribbon cable
	- 4-wire interface cable
- Erase button
- Reset button

#### **Step 2 — Connect to your PanelDue via USB**

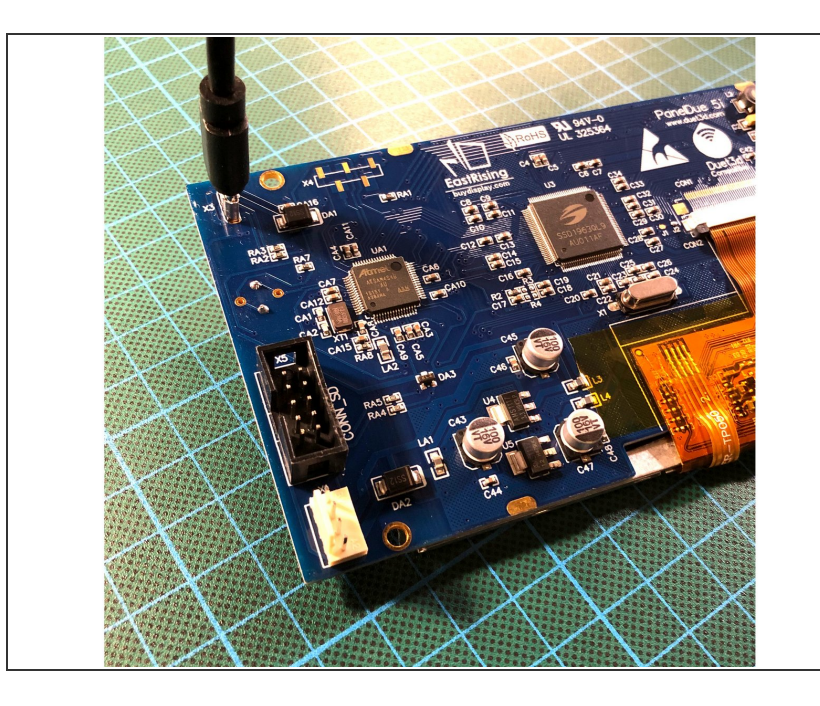

Connect the Duet to your PC with the USB cable provided.  $\bullet$ 

**A** Do not connect other power supplies at this stage.

#### **Step 3 — Check your Firmware Version**

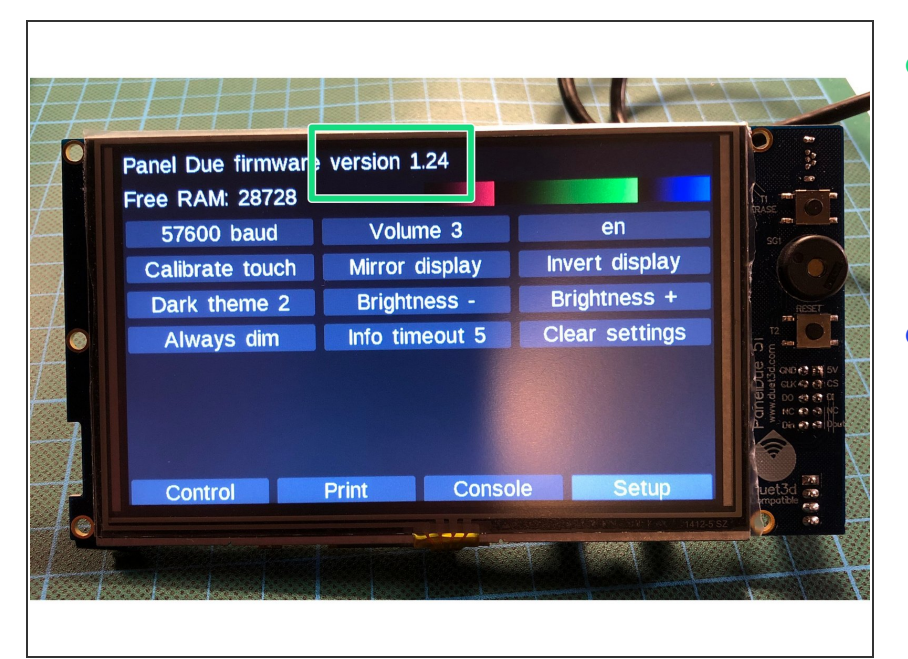

- With the PanelDue connected to the Duet, and powered up, click on "Setup" on the display. Current firmware version is at the top of the 'Setup' screen.  $\bullet$
- Once you know the firmware version your PanelDue is using, check for the latest version of the firmware in our repository [CaribouDuet](https://caribou3d.com/en/content/10-caribou-firmware) **Firmware**

#### **Step 4 — Erase Firmware**

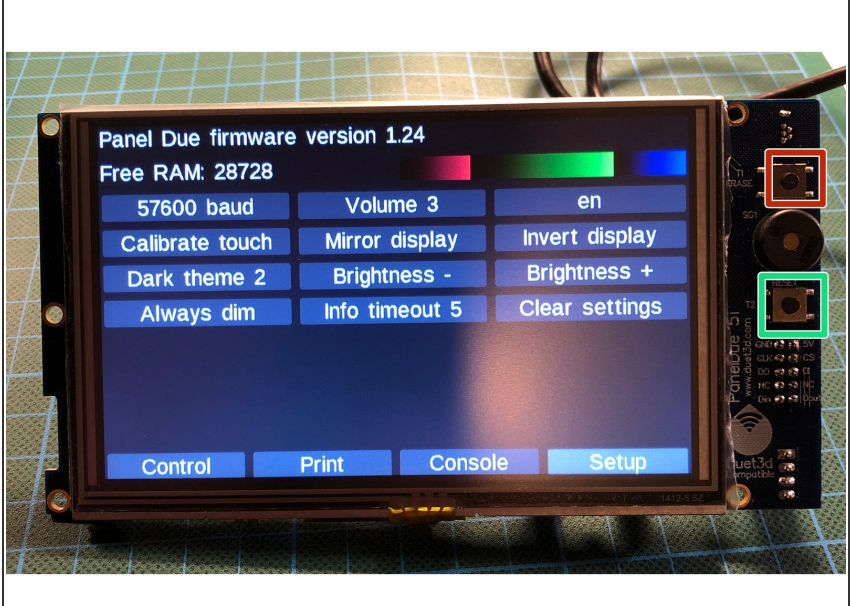

- Press and hold the "erase" button for 1-2 seconds.  $\bullet$
- Press the "reset" button

#### **Step 5 — Install Flash Programmer BOSSA**

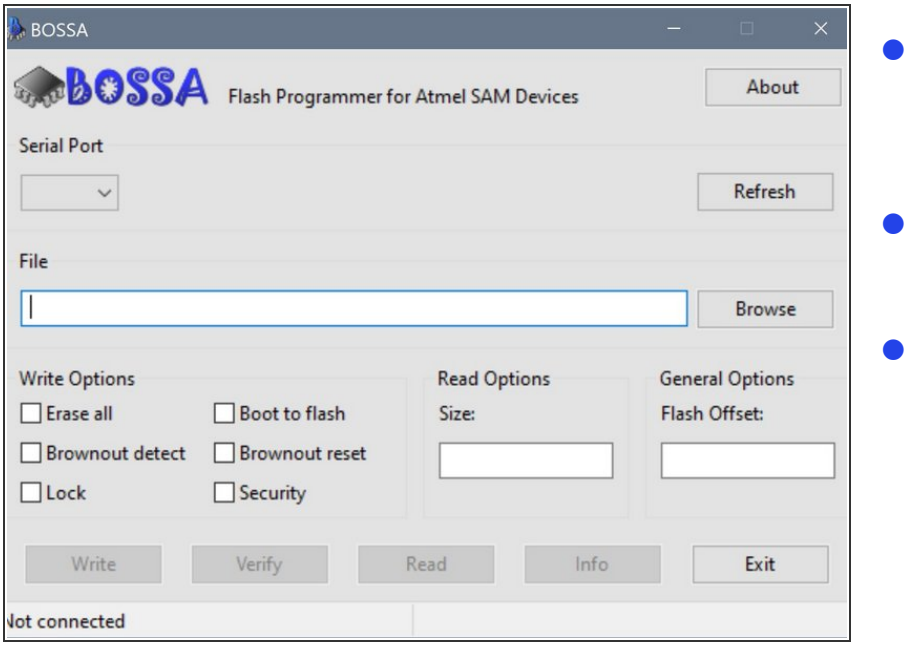

- The easiest way to update the firmware is using the Bossa application.
- [Download](https://github.com/shumatech/BOSSA/releases) Bossa from Github **archive**

Install the software with default settings

#### **Step 6 — Connect your PanelDue to BOSSA**

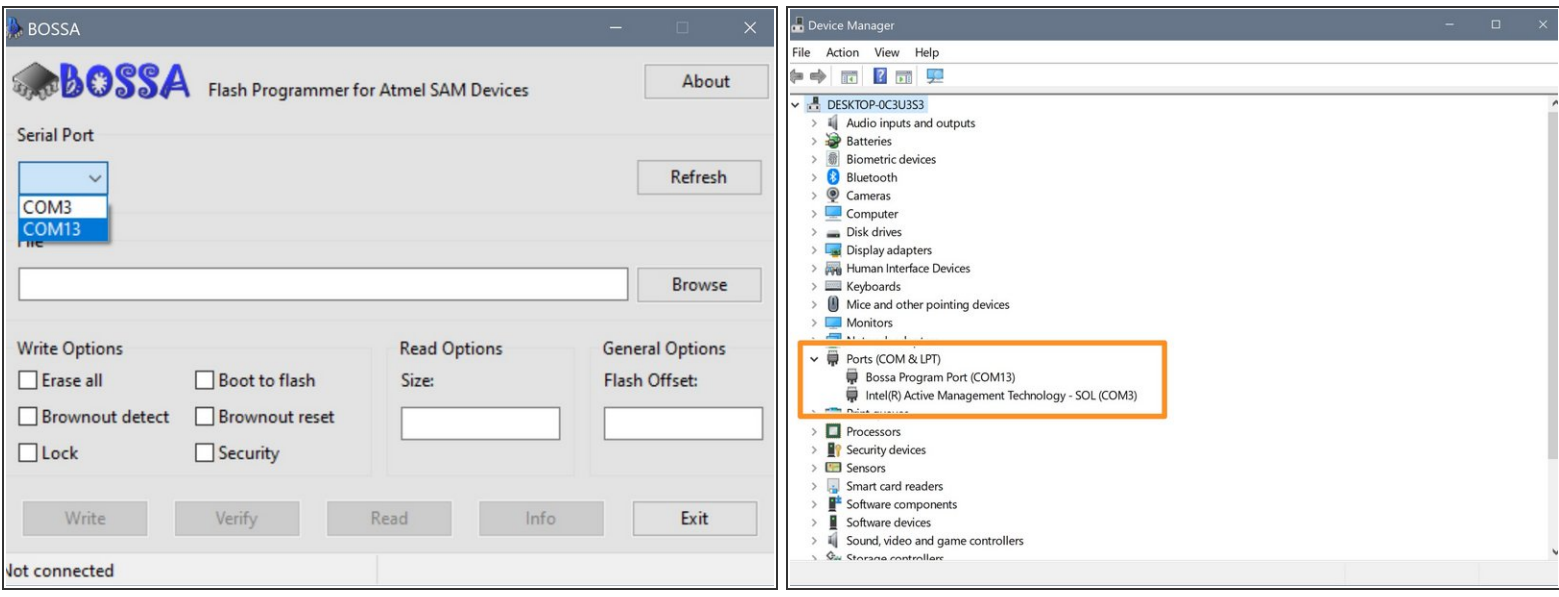

- Open BOSSA, and configure the correct COM port.
	- If unsure of the COM port number, press Windows Key + R on your keyboard and type devmgmt.msc
	- Your Duet will be listed under Ports (COM & LPT) as USB Serial Device (COM#) or similar. Use COM# as the com port in YAT.

#### **Step 7 — Flashing the Firmware**

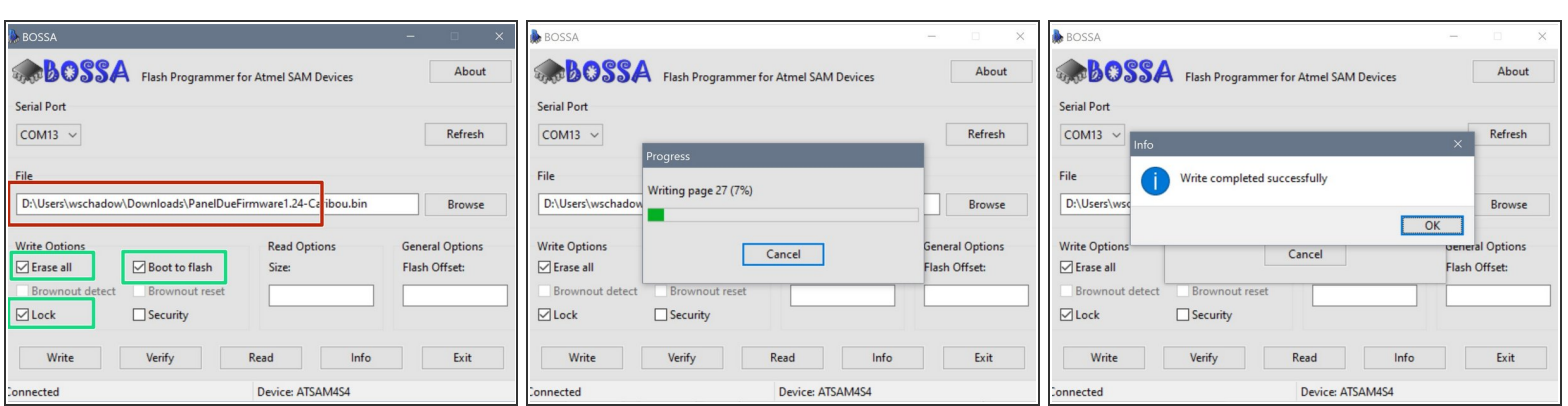

- Browse for the correct firmware you have downloaded in a previous step
- Make sure to mark the selected fields!

#### Press "write" to flash the firmware

### **Step 8 — Check PanelDue**

/!\

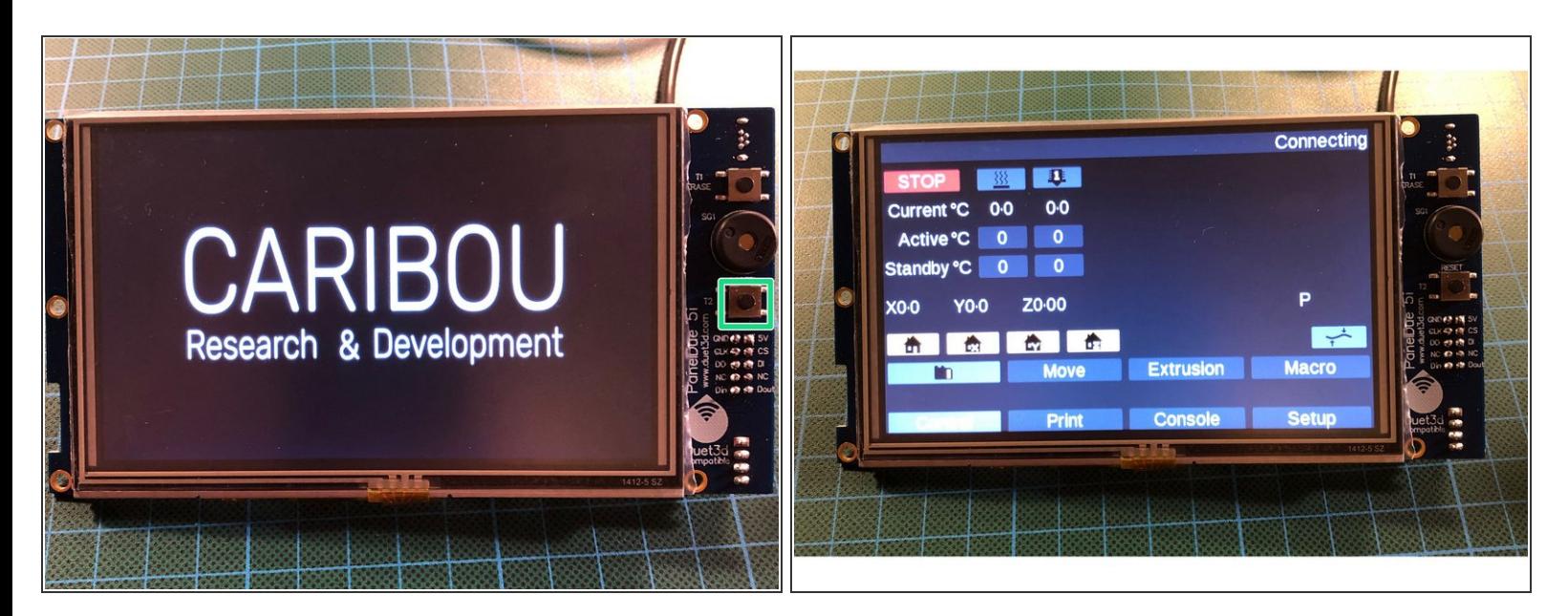

- Press the "reset" button once
- The Panel should start-up with the splash-screen
- After 3-4 seconds it will display the main menu.

#### **Step 9 — Flashing the Firmware done!**

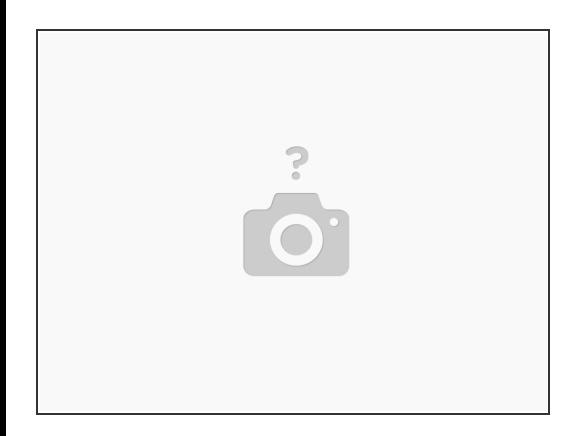

Insert wisdom here.